# **Oregon TECH Online Tuition Payments**

**Pay by Credit Card - (2.75% convenience fee)** 

**Pay by Checking or Savings Account - (No processing fee)** 

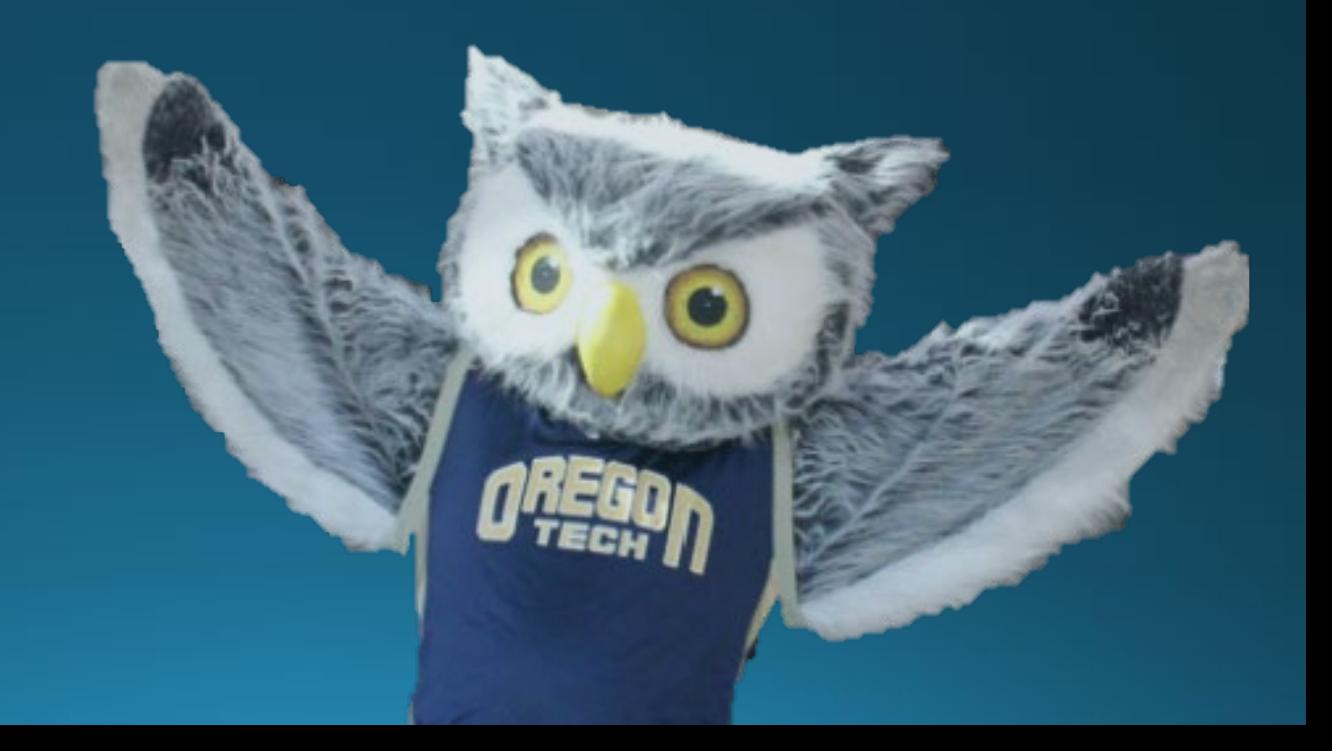

### **Accessing Tuition Payment Page**

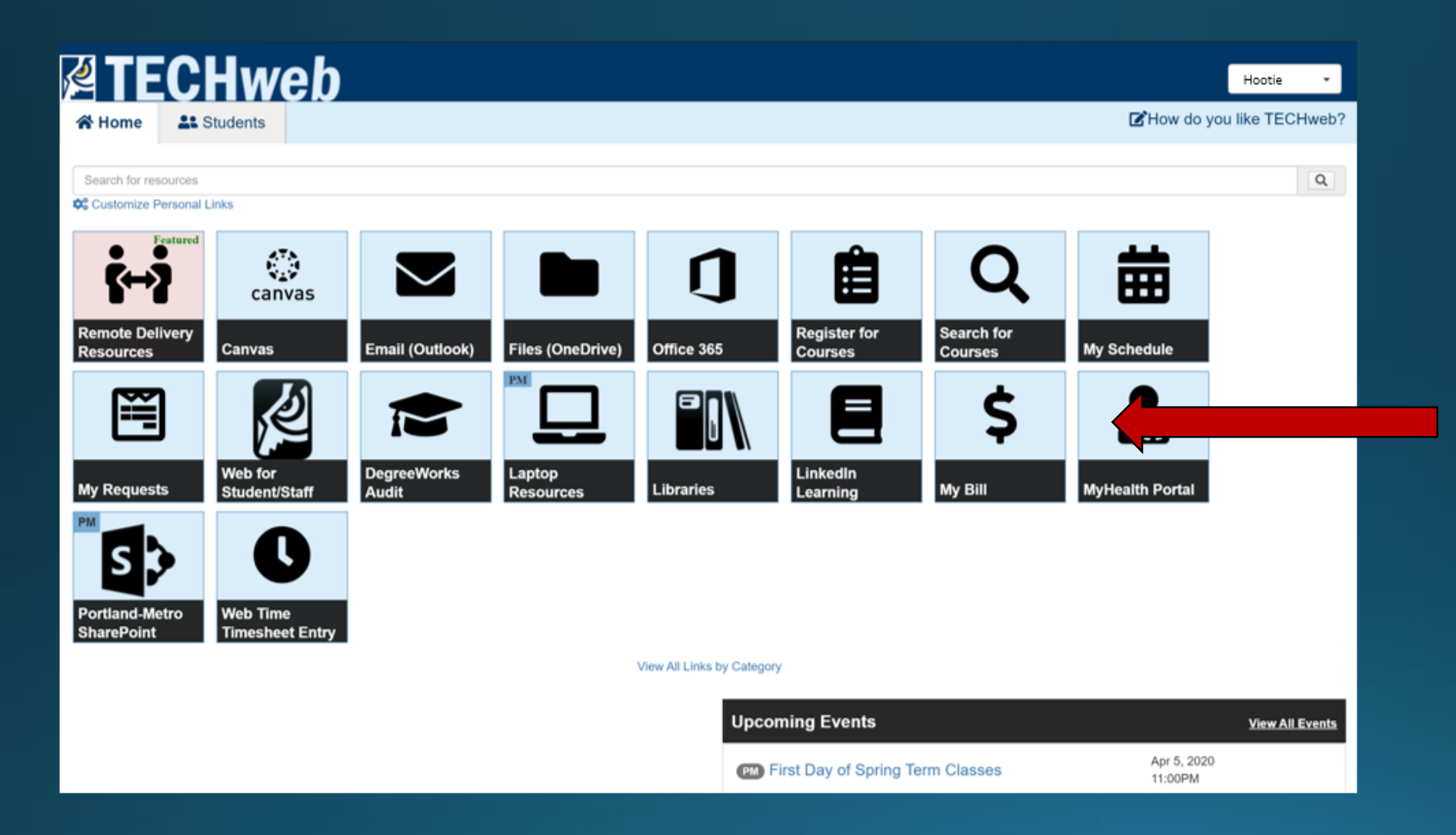

#### Click here to get to your tuition payment page.

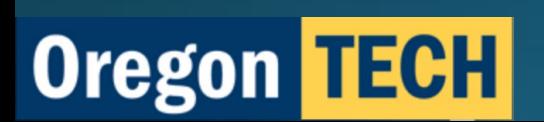

# **Accessing Tuition Payment Page**

The TECHWeb link will bring you to this page.

You can access your account profile through this tab. Within this tab you can choose and change your payment method.

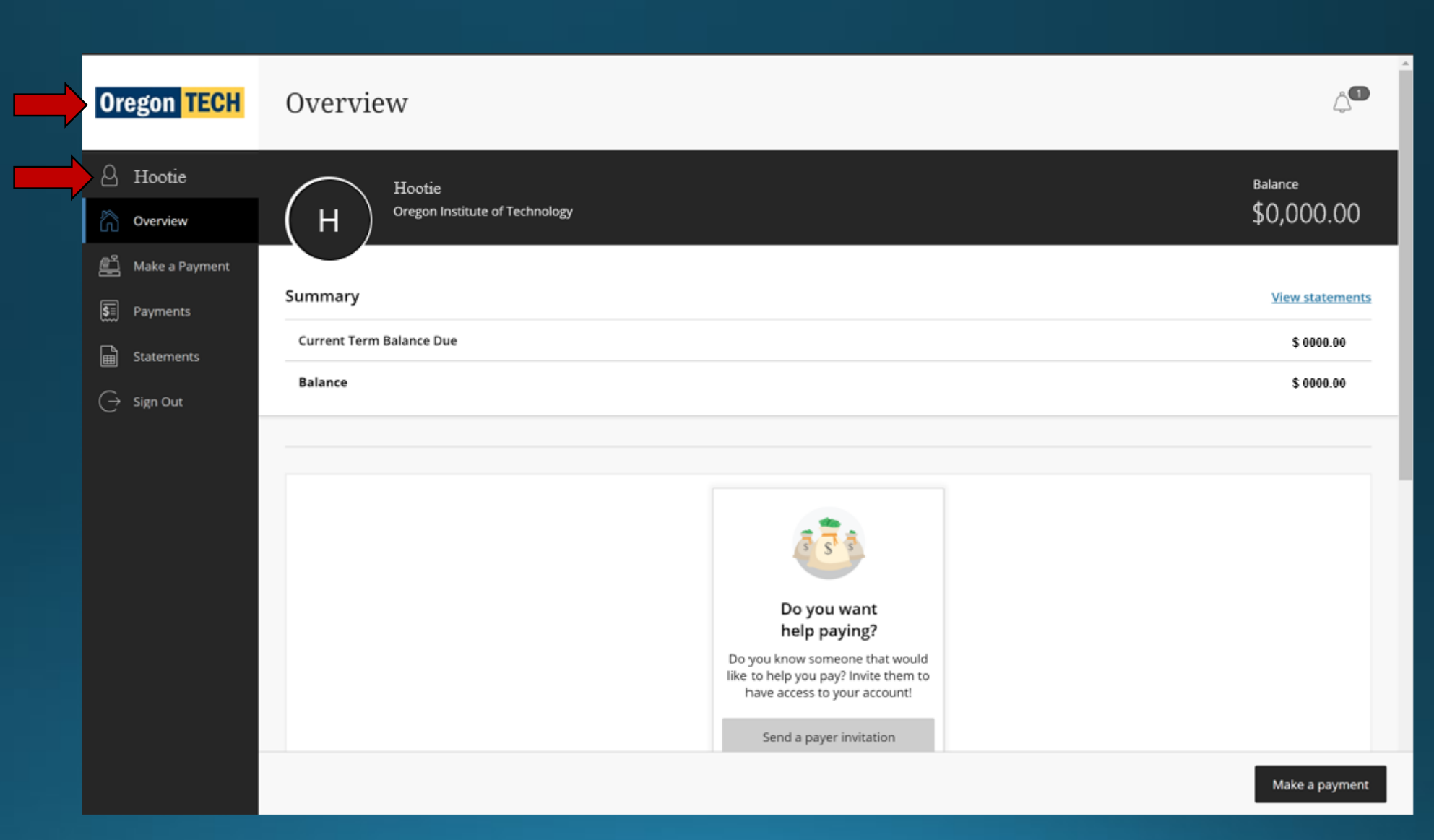

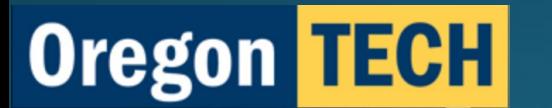

### **Adding a Payment Method**

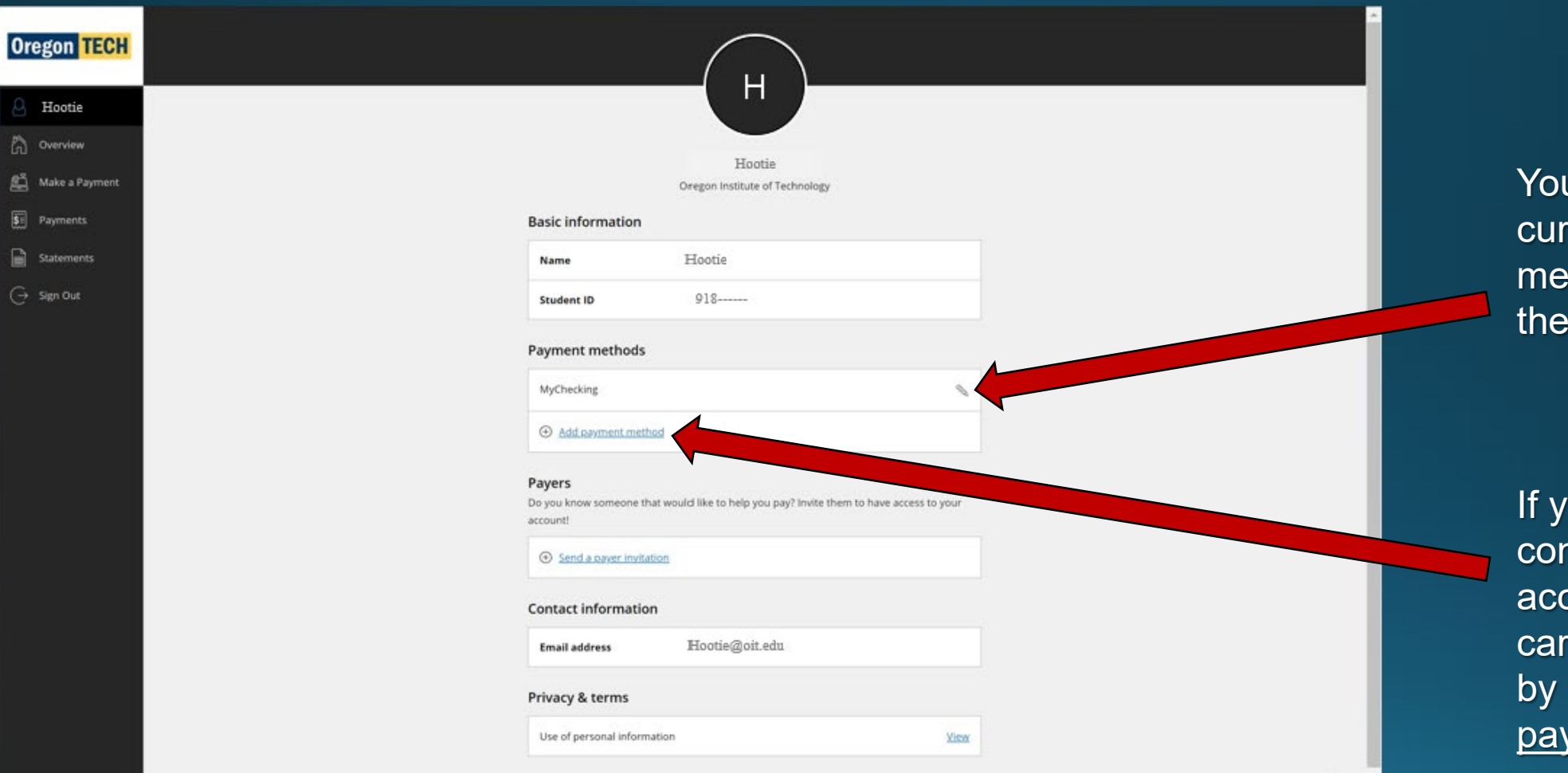

u can edit your rent payment thod by selecting pencil icon here.

ou haven't  $\overline{\mathsf{nected}}$  your bank count or credit d, you can do so selecting Add a yment method.

0.

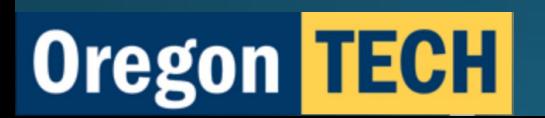

# **Selecting a Payment Method**

After selecting the Add payment method link, this tab will open on the right side of your screen.

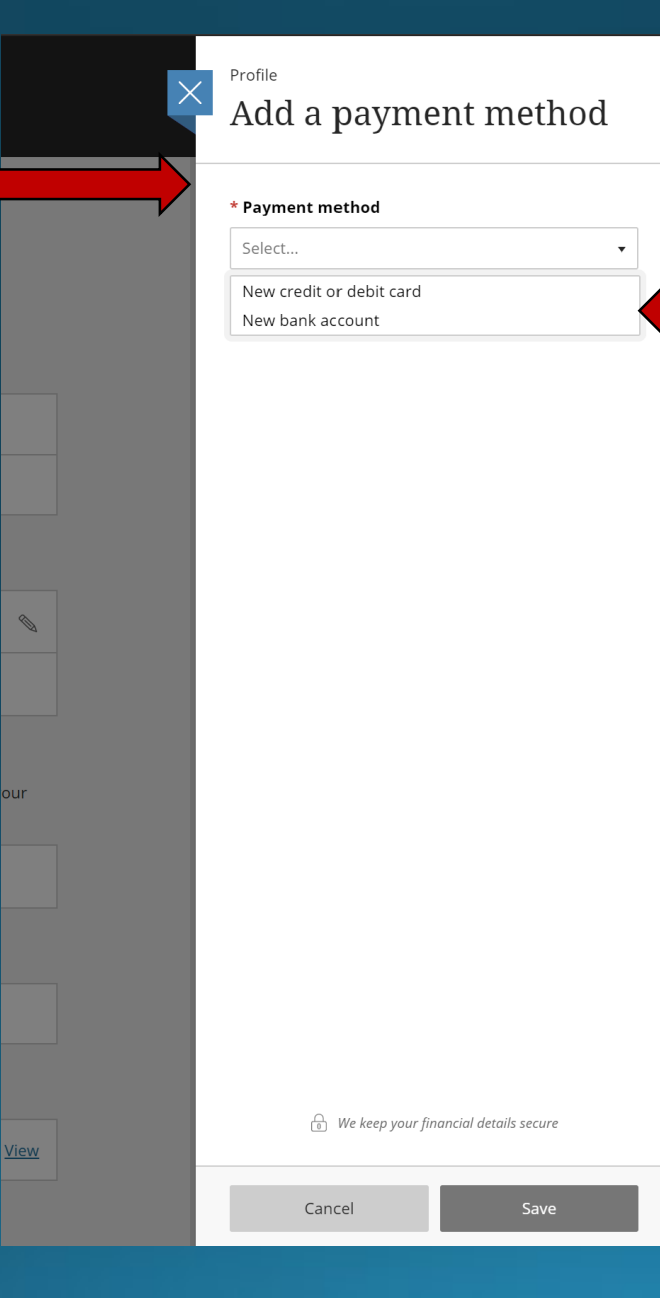

The pull-down menu will allow you to select the payment method.

Select New credit or debit card to add a card payment method. There is a 2.75% convenience fee for any credit/debit card payments.

The convenience fee is non -refundable, even if the payment to which it relates is cancelled, refunded, credited, or charged back.

Select New bank account to add either your checking or savings account. This method of payment is FREE.

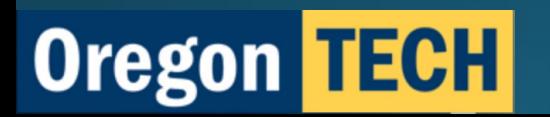

# **Connecting a Credit/Debit Card**

After selecting New credit or debit card*,* you'll be able to input your card information.

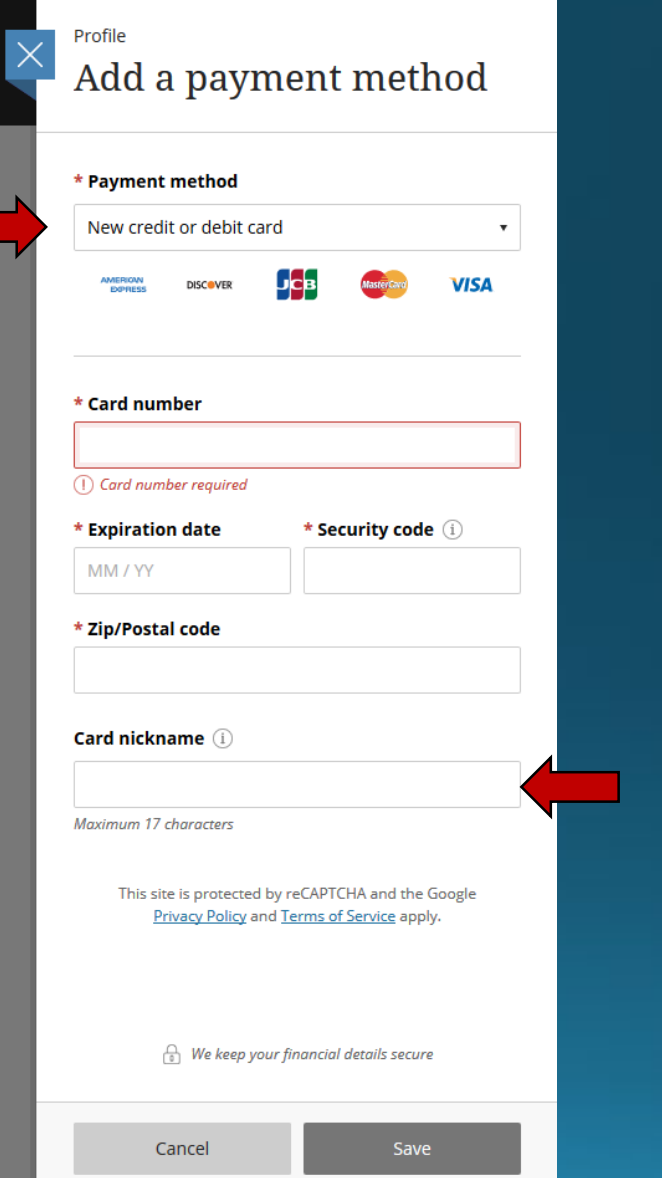

Have multiple cards? Give the card associated with tuition payments a unique name to remember it by.

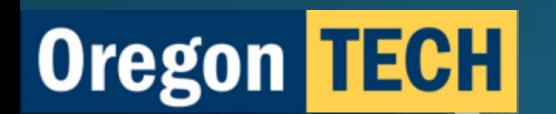

# **Connecting a Checking or Savings Account**

After selecting New bank account*,*  you'll be able to input your account information.

**Oregon TECH** 

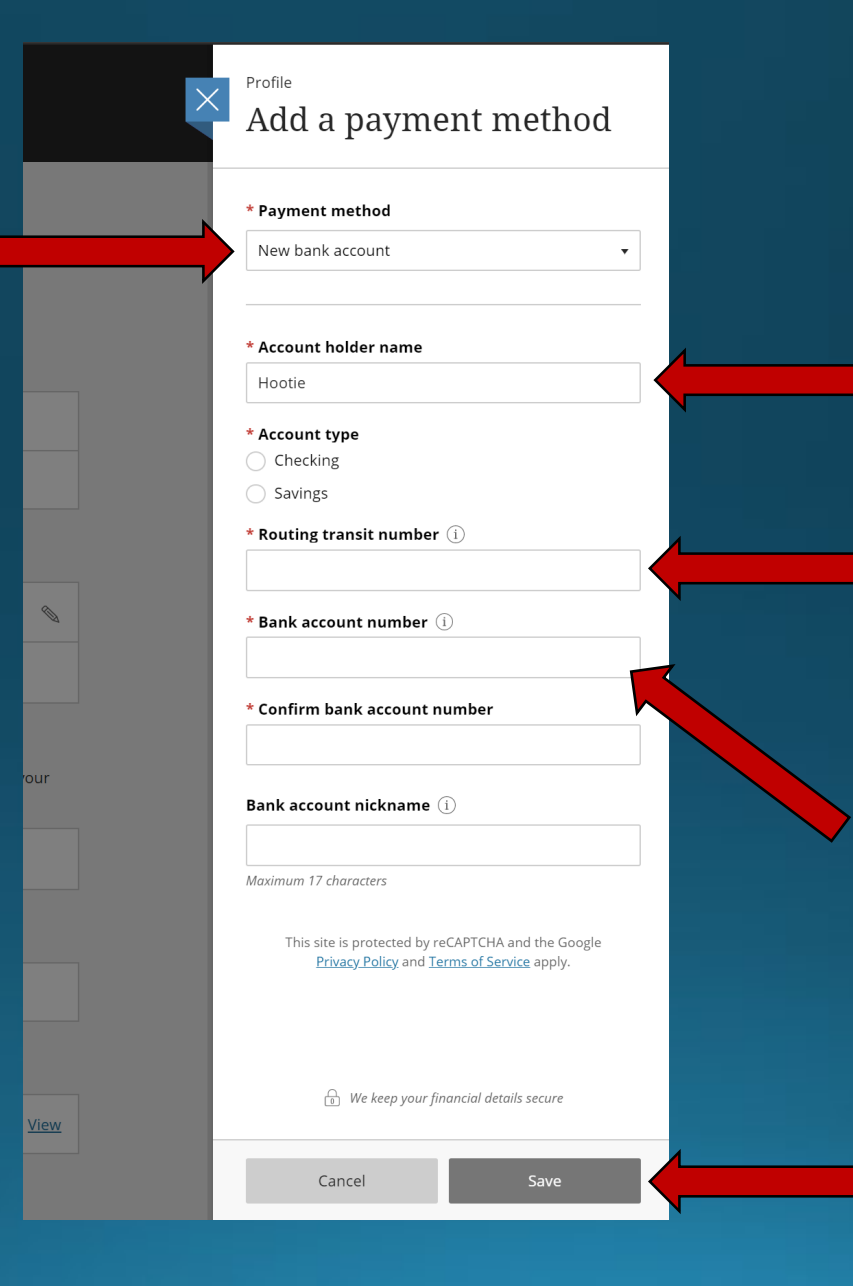

Enter the full name registered to the account.

Enter the bank's routing number here. This number can be found on the bank's website.

Enter the desired checking or savings account number here.

Finally, hit *Save* to finish connecting your account.